# **Como emitir nota fiscal pelo SAT? COMO EMITIR NOTA FISCAL PELO SAT?**

# **· O que é a Nota Fiscal Eletrônica?**

Nota Fiscal Eletrônica (NF-e) tem como intuito emitir e armazenar eletronicamente, para fins fiscais, uma operação de circulação de mercadorias ou uma prestação de serviços, ocorrida entre as partes. Sua validade jurídica é garantida pela assinatura digital do remetente (garantia de autoria e de integridade) e pela recepção, pelo Fisco, do documento eletrônico, antes da ocorrência do fato gerador.

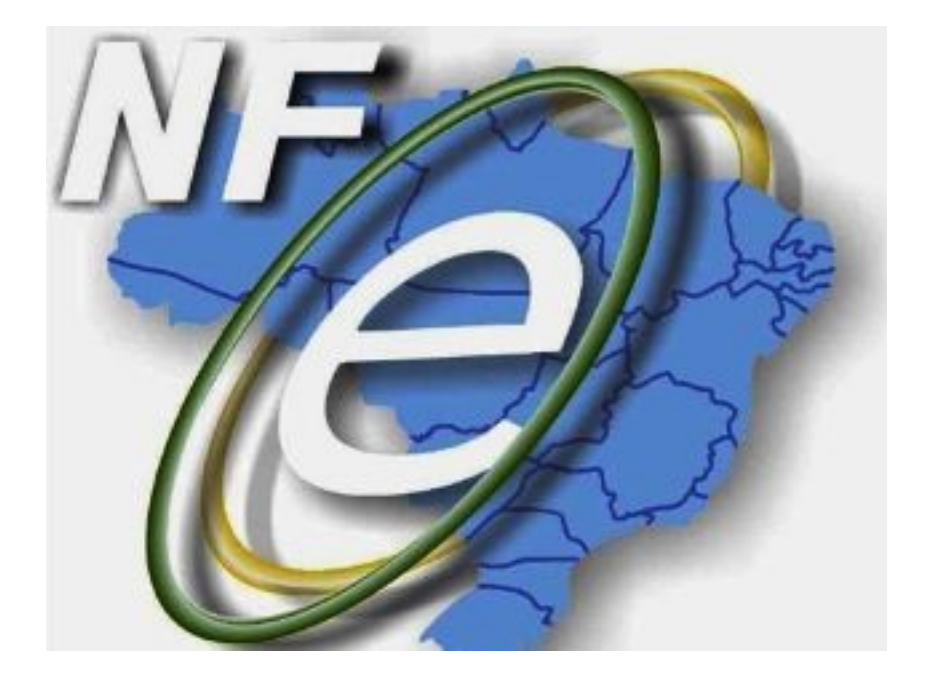

Para acompanhar o trânsito da mercadoria será impressa uma representação gráfica simplificada da Nota Fiscal Eletrônica, intitulado DANF-E (Documento Auxiliar da Nota Fiscal Eletrônica). Este documento será impresso em papel comum, e em uma única via que trará impresso, em destaque, a chave de acesso para consulta da NF-e na Internet e um código de barras unidimensional que facilitará a captura e a confirmação de informações da NF-e pelos Postos Fiscais de Fronteira dos demais Estados.

A nota fiscal eletrônica poderá ser utilizada em substituição a Nota Fiscal modelo 1 ou 1-A pelos contribuintes do IPI e/ou ICMS.

Para que o cliente emita notas fiscais eletrônicas ele deve conter o Sistema SAT e adquirir o Programa emissor de nota fiscal eletrônica.

Página 1 / 18

**(c) 2024 Administrador <wagner@grupotecnoweb.com.br> | 2024-05-10 02:03** [URL: http://faq.resolvapelosite.com.br/index.php?action=artikel&cat=0&id=193&artlang=pt-br](http://faq.resolvapelosite.com.br/index.php?action=artikel&cat=0&id=193&artlang=pt-br)

## **· Vantagens de emitir a NF-e**

A Nota Fiscal Eletrônica proporciona benefícios a todos os envolvidos em uma transação comercial. Veja algumas das vantagens abaixo: Para os emitentes da Nota Fiscal Eletrônica (vendedores) podemos citar os seguintes benefícios:

× Redução de custos de impressão do documento fiscal,

× Redução de custos de aquisição de papel,

× Redução de tempo de parada de caminhões em Postos Fiscais de Fronteira.

Para as empresas destinatárias de Notas Fiscais (compradoras), podemos citar os seguintes benefícios:

× Eliminação de digitação de notas fiscais na recepção de mercadorias, uma vez que poderá adaptar seus sistemas para extrair as informações, já digitais, do documento eletrônico recebido;

× Planejamento de logística de recepção de mercadorias pelo conhecimento antecipado da informação da NF-e;

× Redução de erros de escrituração devido à eliminação de erros de digitação de notas fiscais;

Benefícios para a Sociedade:

× Redução do consumo de papel, com impacto positivo em termos ecológicos; e etc...

Benefícios para os Contabilistas:

- × Facilitação e simplificação da Escrituração Fiscal e contábil;
- × Oportunidades de serviços e consultoria ligados à NF-e.

Benefícios para o Fisco:

× Aumento na confiabilidade da Nota Fiscal;

× Redução de custos no processo de controle das notas fiscais capturadas pela fiscalização de mercadorias em trânsito;

× Diminuição da sonegação e aumento da arrecadação sem aumento de carga tributária; e etc.

#### **1. O que é necessário para emitir NF-e?**

Página 2 / 18

**(c) 2024 Administrador <wagner@grupotecnoweb.com.br> | 2024-05-10 02:03** [URL: http://faq.resolvapelosite.com.br/index.php?action=artikel&cat=0&id=193&artlang=pt-br](http://faq.resolvapelosite.com.br/index.php?action=artikel&cat=0&id=193&artlang=pt-br) E necessário validar alguns quesitos antes de iniciar o processo de emissão de nota fiscal eletrônica. Veja abaixo:

1. **1.** Assinatura digital

Adquirir o certificado digital onde possibilita a verificação de integridade e identifica a autoria de um arquivo eletrônico, o mesmo deverá ser adquirido junto à Autoridade Certificadora credenciada pela Infra-estrutura de Chaves Públicas Brasileira – ICP-Brasil, devendo conter o CNPJ do estabelecimento ou de sua matriz.

1. **2.** Cadastro na SEFAZ

É realizado pela Secretaria Estadual de Fazenda correspondente à UF onde a empresa está situada. Para efetuar o cadastro é necessário que o Cliente envie um e-mail para Secretaria Estadual de Fazenda, conforme modelo apresentado site da SEFAZ.

1. **3.** Instalação do Programa Emissor de Nota Fiscal

O programa manager da empresa tecnoSpeed faz integração com o nosso Sistema SAT e LINCE para enviar as informações das notas fiscais para a SEFAZ.

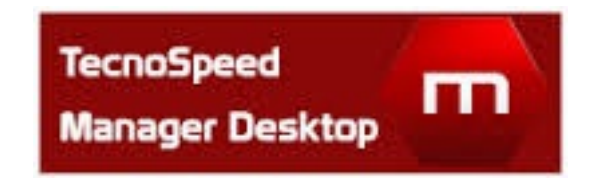

# 1. **4.** Autorização da MM Informatica

È necessário cadastrar a empresa e permitir que o usuário utilize o programa emissão de nota fiscal e confirmar que esteja liberado para emitir nota fiscal eletrônica

# **2. Sistema SAT**

Para que o Sistema SAT esteja apto a emitir notas fiscais eletrônicas é necessário atentar para algumas informações que devem estar preenchidas no cadastro e para algumas configurações. Veja as alterações necessárias:

> Página 3 / 18 **(c) 2024 Administrador <wagner@grupotecnoweb.com.br> | 2024-05-10 02:03** [URL: http://faq.resolvapelosite.com.br/index.php?action=artikel&cat=0&id=193&artlang=pt-br](http://faq.resolvapelosite.com.br/index.php?action=artikel&cat=0&id=193&artlang=pt-br)

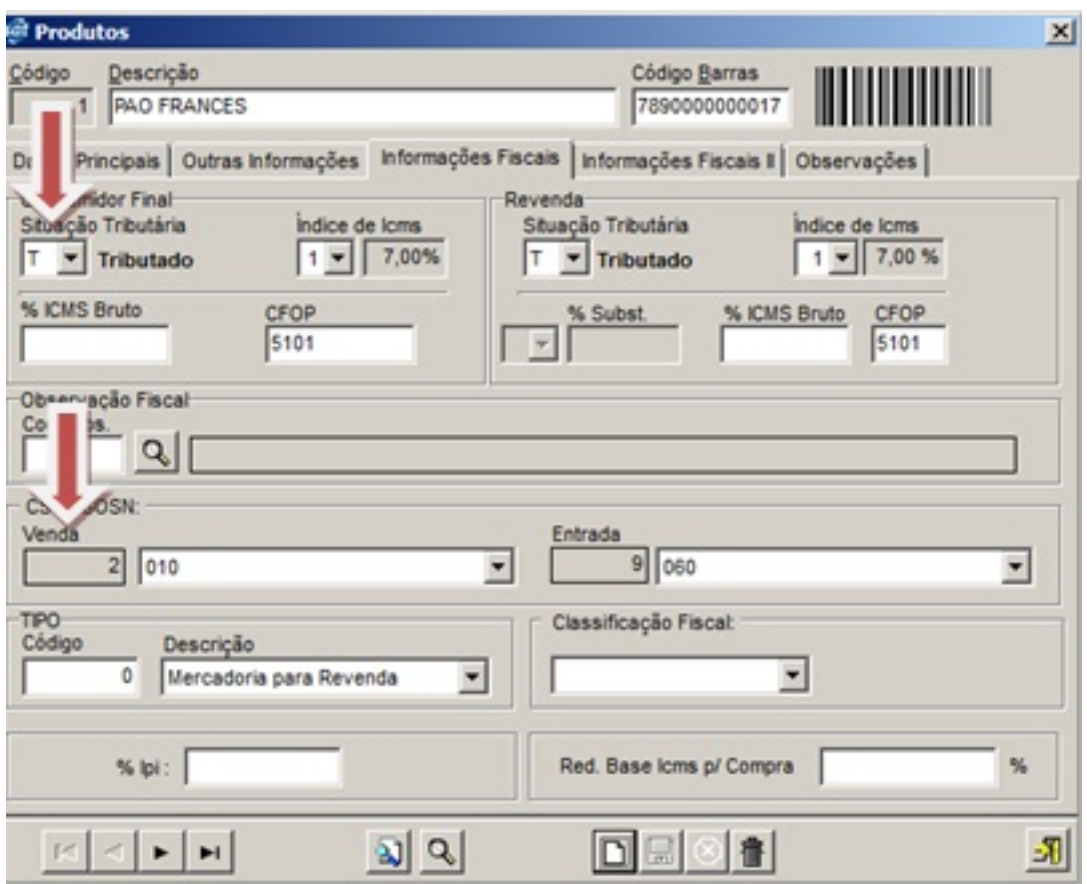

# **Guia Informações fiscais I**

(Obs.: consulte seu contador sobre a guia fiscal e fiscal II para colocar a informação correta)

# **Consumidor Final**

**Situação Tributaria:** deve ser preenchido com a situação para venda na impressora fiscal (T) Tributado, (I) Isento, (N) não incidente (F) substituição tributaria.

**Índice de ICMS:** deve ser preenchido de acordo com a ICMS de venda de cada produto, e deve ter sido previamente cadastrado no menu (Cadastro\ICMS\Impressora) de acordo com a ordem da impressora (ver leitura X ou redução Z da impressora).

**% de ICMS Bruto:** deve ser preenchido quando houver a situação de emissão de NFe com redução de base de calculo de ICMS (neste caso a CST de venda deve ser 020 ou 070), neste campo será preenchida a ICMS já reduzida. Ex: Índice de ICMS de 12% e % de ICMS Bruto 7%.

**CFOP:** deve ser preenchido com a CFOP de venda de cada produto. Ex: 5401 Revenda

**Situação Tributaria:** deve ser preenchido com a situação para venda a fim de emitir NFe (T)

Tributado, (I)Isento, (N)não incidente, (F)substituição tributaria, com situação diferente do consumidor final.

**Índice de ICMS:** deve ser preenchido de acordo com a ICMS de venda de cada produto, e deve ter sido previamente cadastrado no menu (Cadastro\ICMS\Impressora) de acordo com a ordem da impressora (ver leitura X ou redução Z da impressora).

No caso de **Revenda,** no cadastro do cliente deve estar marcado na Guia Referencia a opção de Revenda para o cliente.

**% Substituição:** deve ser preenchido quando houver a situação de revenda a partir da indústria, então e estipulado um MVA(margem de valor agregado) no qual incidira a base de calculo de ICMS. Este percentual deve ser ter sido cadastrado anteriormente no menu (Cadastro\ICMS\ICMS de substituição).

**% de ICMS Bruto:** deve ser preenchido com o ICMS sobre o qual o percentual de Substituição para a emissão da NFe.

**CFOP:** deve ser preenchido com a CFOP de venda de cada produto. Ex: 5401

**Observação Fiscal:** Deve ter sido cadastrado previamente no menu (Cadastro\Nota fiscal\observação do produto), e de livre descrição e somente um complemento cadastral.

**CST:** O código de situação tributaria do produto deve ser preenchido de venda e entrada.

- **Venda:** Depende de como esse produto será vendido; isento(040) como substituição a 0%(060). Influencia na emissão de nota fiscais ou NFe
- **Compra:** Será preenchido com a CST descrita na nota.

Consulte as Tabelas utilizadas na apuração das Contribuições para o PIS/Pasep e da COFINS

[http://www1.receita.fazenda.gov.br/sistemas/efd-contribuicoes/tabela-codigos/tabelas-decodigo](http://www1.receita.fazenda.gov.br/sistemas/efd-contribuicoes/tabela-codigos/tabelas-decodigos_) [s\\_](http://www1.receita.fazenda.gov.br/sistemas/efd-contribuicoes/tabela-codigos/tabelas-decodigos_)

**TIPO:** Deve ser preenchido com a descrição da finalidade do produto

- **Ativo Imobilizado:** são os equipamentos e patrimônios do estabelecimento
- **Embalagem:** guardanapos, sacolas, formas, etc.
- **Matéria-prima:** produtos que serão usados como ingredientes para confecção do produto de venda.
- **Material de uso e consumo:** materiais que não serão utilizados para venda tais como papel oficio, grampeador, cola e outros materiais de escritório.
- **Mercadoria de Revenda:** toda mercadoria que será vendida ou revendida na loja.
- **Outras:** livre
- **Outros insumos:** produtos do patrimônio que não funcionam mais e que fazem parte do patrimônio do estabelecimento
- **Produto Acabado**: quando você recebe o produto pronto e será somente finalizado no

Página 5 / 18

estabelecimento para prepara-lo para venda.

- **Serviços:** agua, luz, telefone etc.
- **Subproduto:** seriam produtos como a massa básica.

**Classificação fiscal?** Deve ter sido cadastrado anteriormente no menu cadastro\nota fiscal\classificação fiscal, será preenchido com a descrição da CFOP do produto. Ex: se a CFOP do produto for 5102 deve estar cadastrado com a descrição venda de mercadoria.

**%IPI:** deve ser preenchido de acordo com a situação do produto

**%Red.Base de ICMS:** para compra: deve ser preenchido quando o produto sofrer redução na base calculo de ICMS na entrada (será preenchido quando a CST do produto na nota for 020 ou 070).

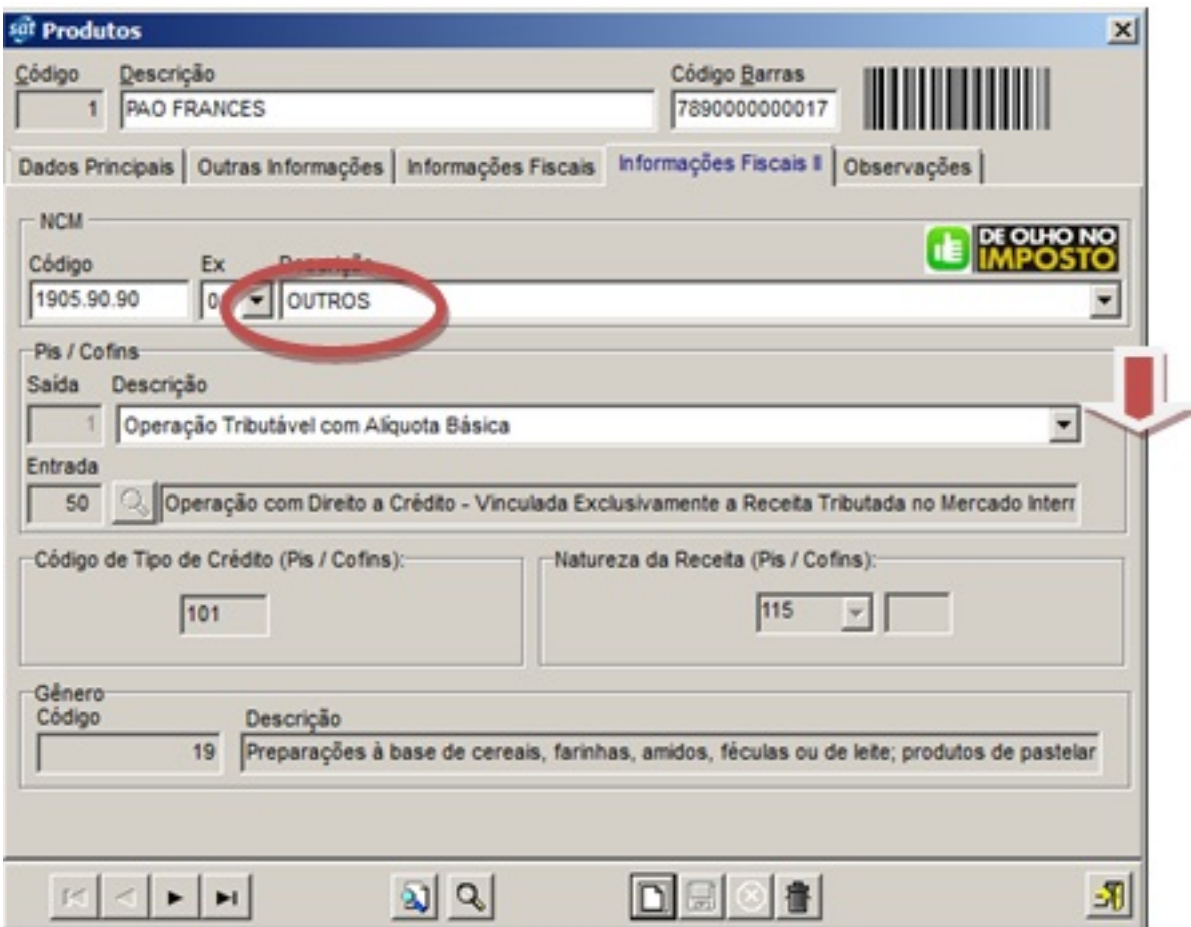

# **Guia Informações Fiscais II**

**NCM?** Nomenclatura comercial do Mercosul

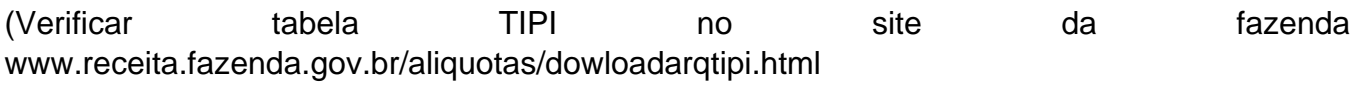

Página 6 / 18

**(c) 2024 Administrador <wagner@grupotecnoweb.com.br> | 2024-05-10 02:03**

O campo de **PIS e COFINS** é de extrema importância para emissão da nota. Se tem duvidas de onde buscar estas informações entre no site [www.receita.fazenda.gov.br/](http://www.receita.fazenda.gov.br/SPED)**[SPED](http://www.receita.fazenda.gov.br/SPED)**.

Codigo de tipo de crédito (Pis/ Cofins) :

Natureza de Receita (Pis/ Cofins):

**Gênero:** Serão descritos os dois primeiros digitos do NCM

Normatização do Cadastro de Clientes, dados da Empresa e Fornecedor. Preenchimento dos campos Dados Pessoais e principais.

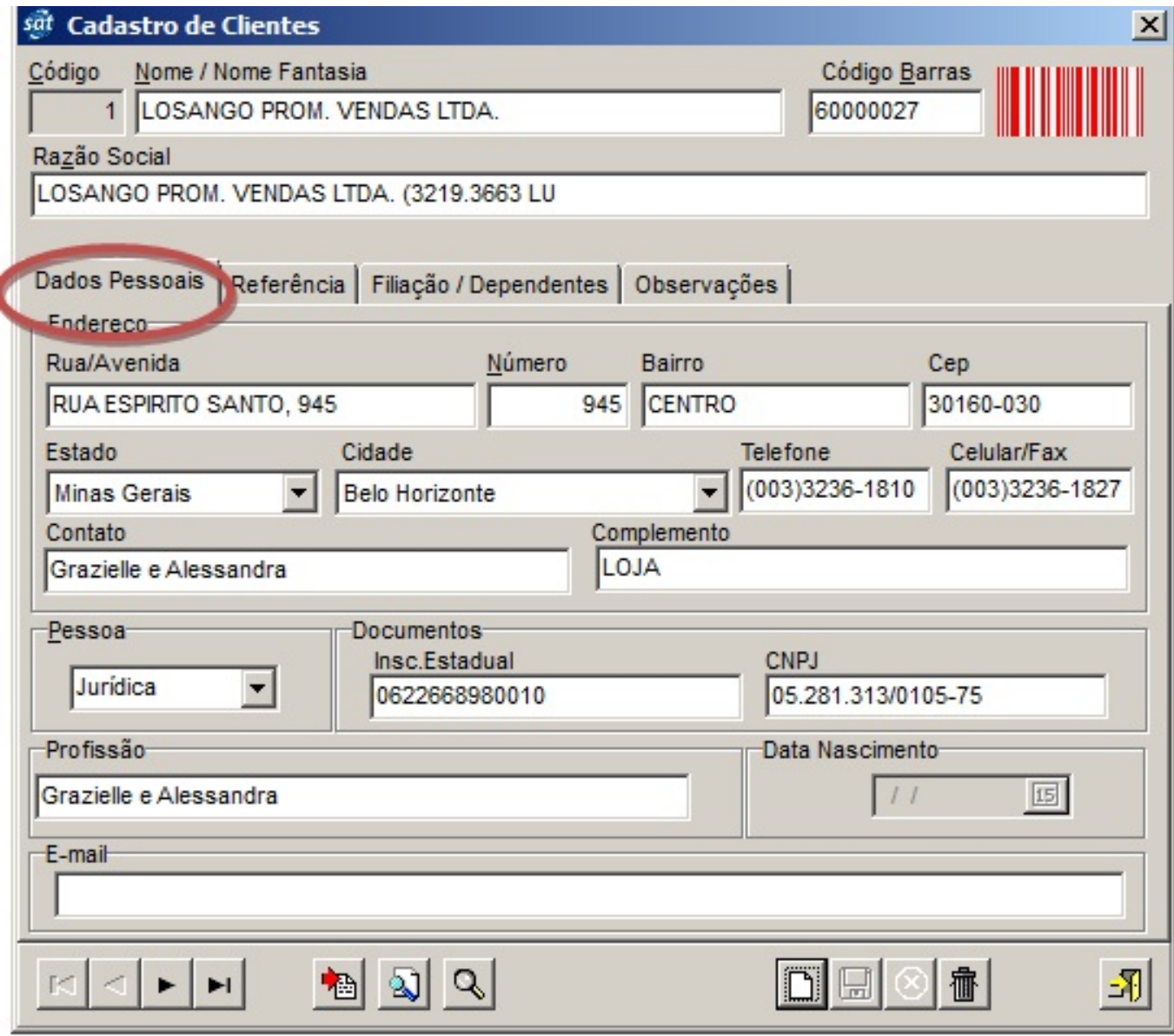

Lembrando que Todos os Dados da empresa são essenciais para emissão da nota fiscal eletrônica.

Página 7 / 18

**(c) 2024 Administrador <wagner@grupotecnoweb.com.br> | 2024-05-10 02:03**

O Sistema contém as duas formas de emissão de Nota Fiscal, a NF-e e a NF. Para trabalhar com a NF-e habilite o campo no Menu Configurações/ Suporte /Guia Nota Fiscal Eletrônica.

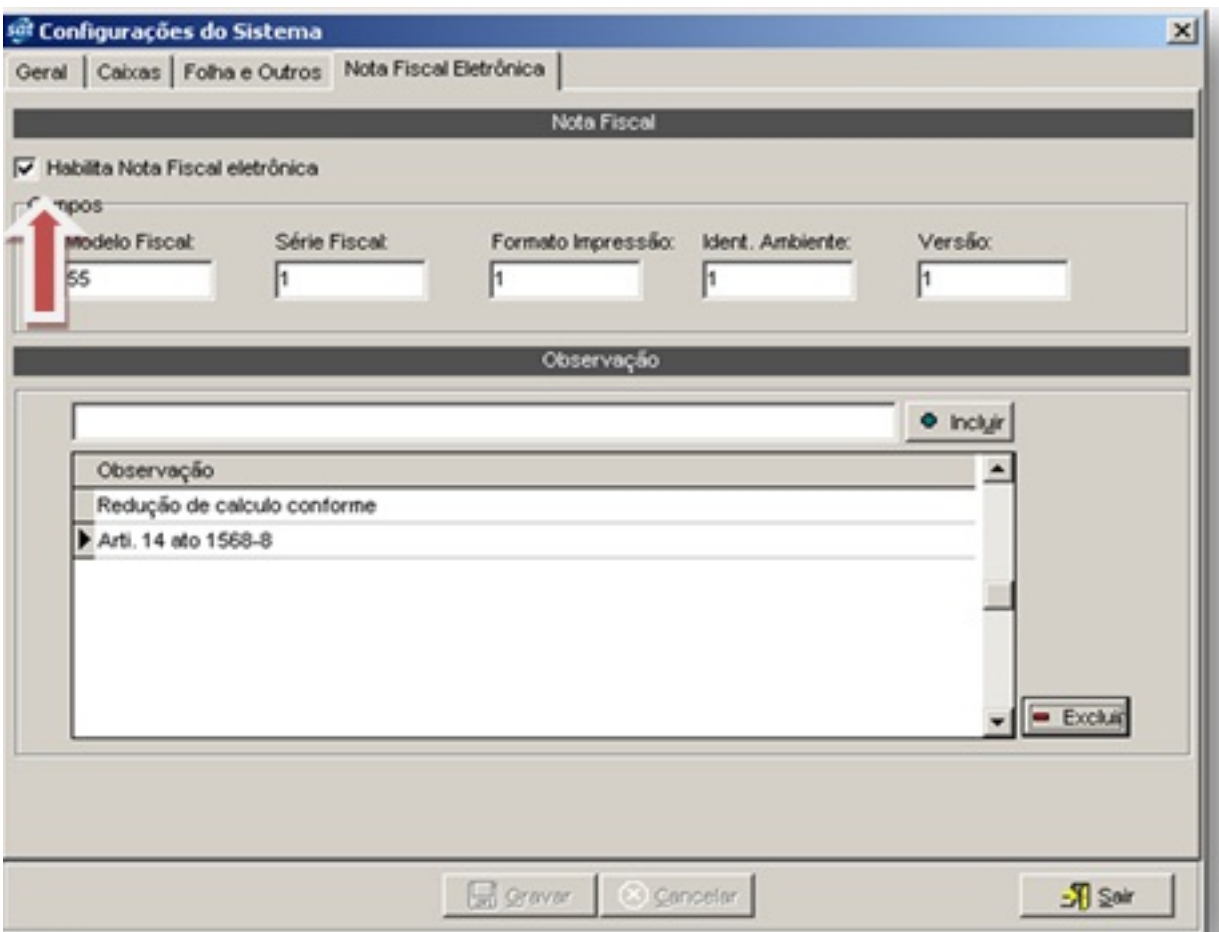

Ao habilitar o serviço de nota eletrônica no Menu Suporte/Configurações ao emitir uma nota fiscal uma nova tela ficara disponível para geração da nota.

## **3. EMIITINDO A NOTA FISCAL**

Existem varias formas de emitir uma nota fiscal.

Siga todos os procedimentos de emissão de nota fiscal:

1ª Etapa

#### **Efetuando Vendas e emitindo a nota em seguida.**

Execute:

Efetue uma Venda a prazo no menu Vendas > Vendas a prazo > Vendas/Pedidos / Entregas e clique no botão de Nota Fiscal

Página 8 / 18

**(c) 2024 Administrador <wagner@grupotecnoweb.com.br> | 2024-05-10 02:03**

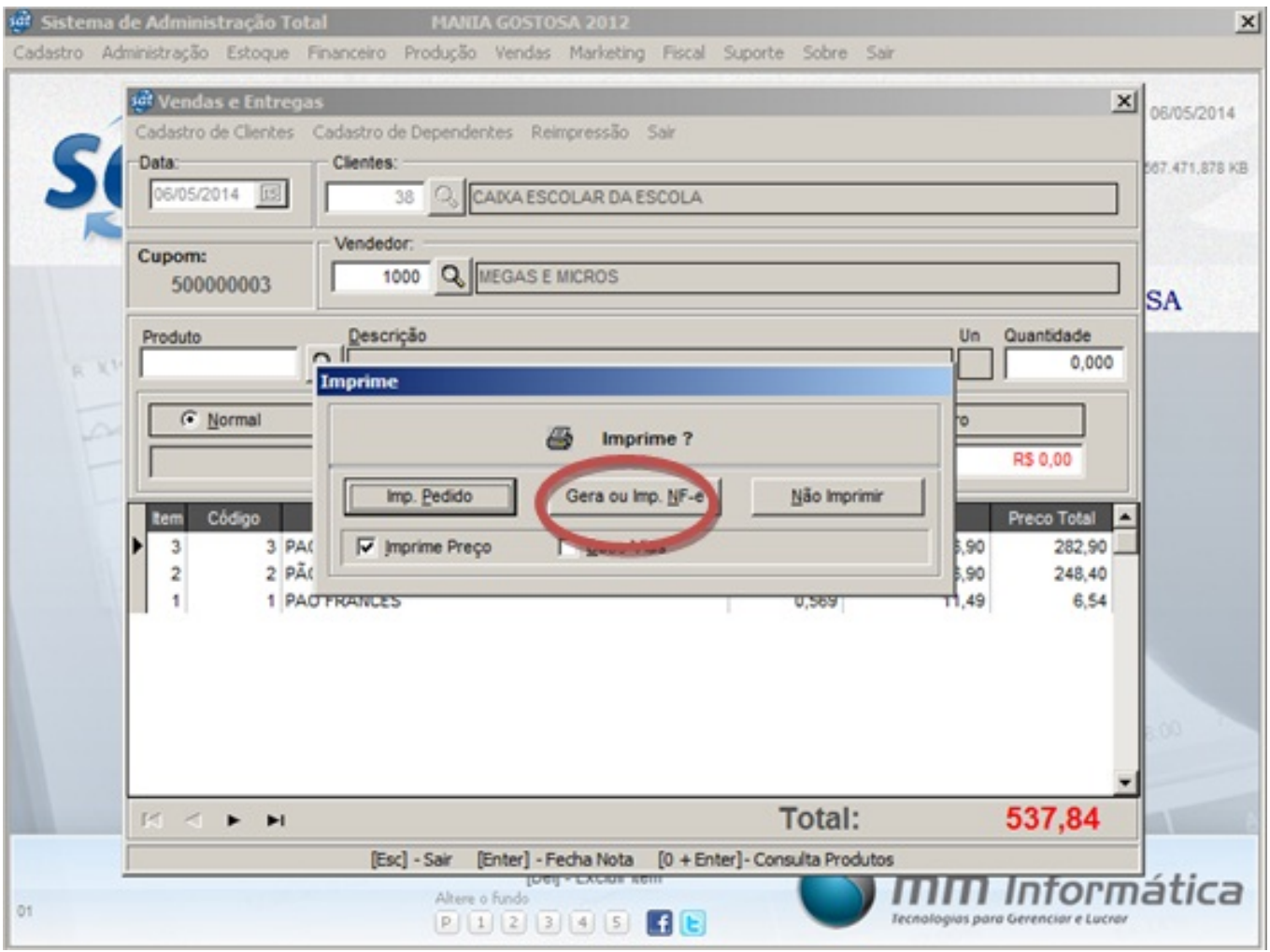

# **Emitindo Nota [de vendas já feitas no caixa.](http://faq.resolvapelosite.com.br/index.php?action=artikel&cat=0&id=193&artlang=pt-br)**

Ou é possível emitir uma nota das vendas de um determinado período para um determinado cliente. Acesse o menu Vendas> Nota Fiscal > Emissão. Informe o cliente, período pode optar e escolher o Cupom e clique botão Avançar.

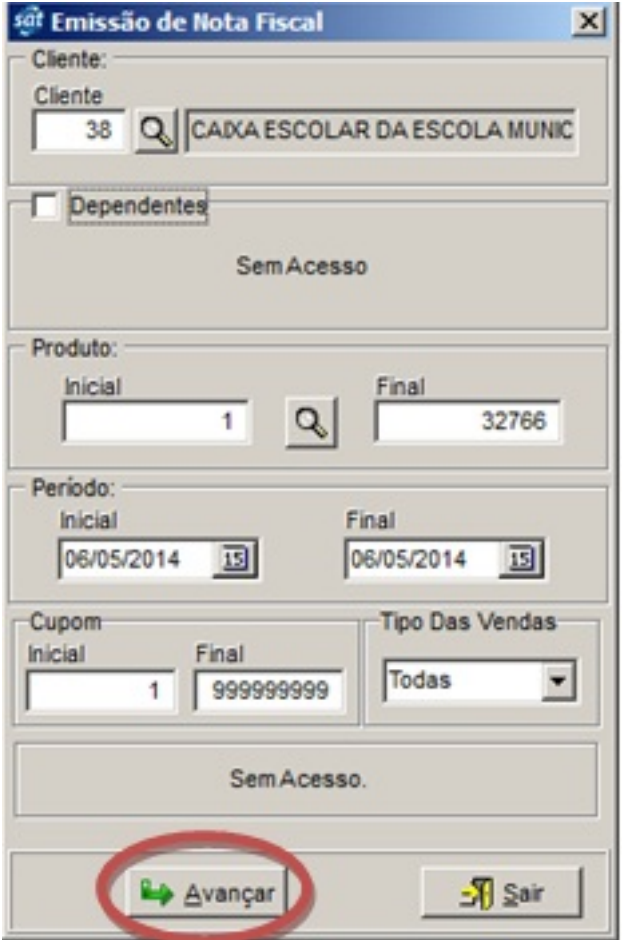

#### **Emitindo Nota de um cupom para um determinado cliente (Avulso).**

Acesse o menu vendas > notas fiscais > avulsa escolha o cliente e o cupom para emitir uma nota das vendas de determinados cupons para um determinado cliente, mesmo que essa venda não seja deste cliente.

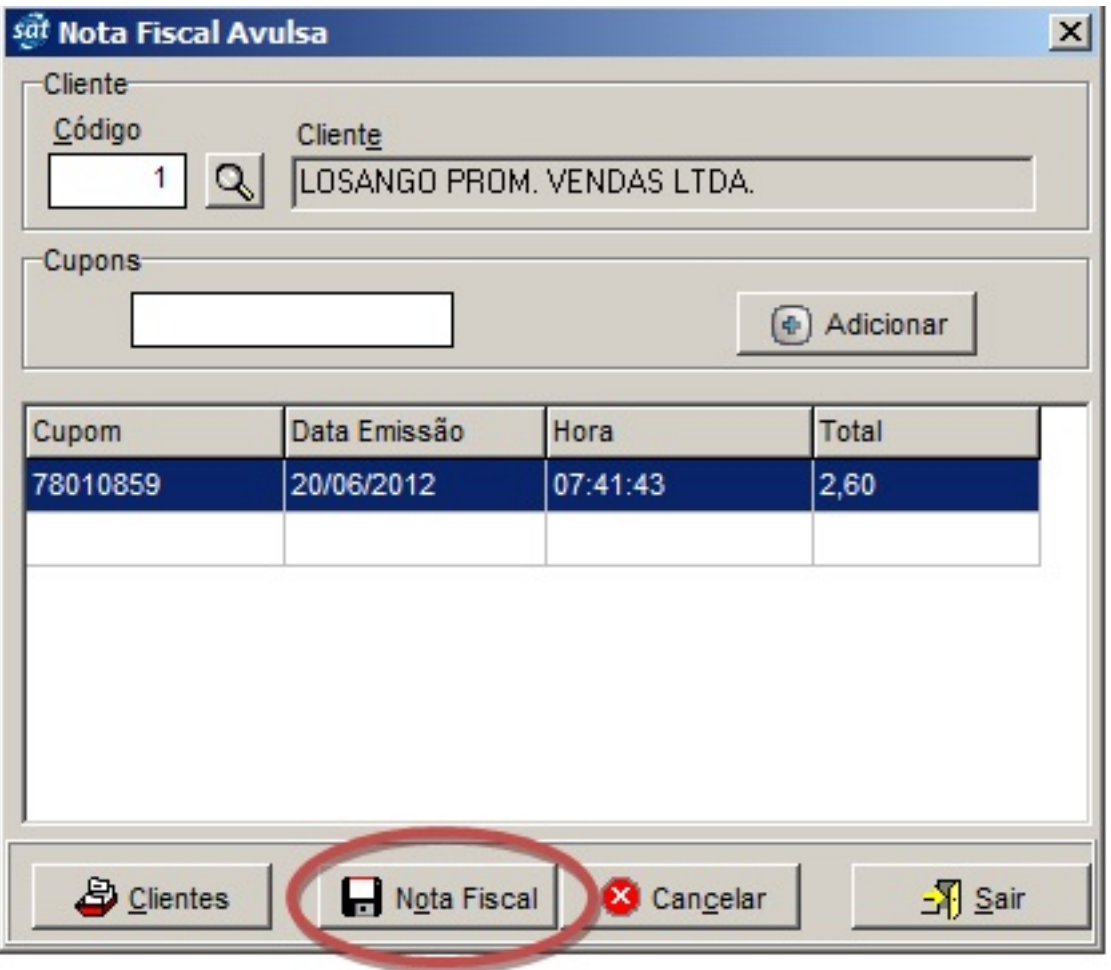

# **Emitindo Nota de devolução para o Fornecedor.**

Acesse o menu estoque > Trocas e transferências > transferência

Antes de iniciar a emissão da nota deve-se cadastrar um tipo de origem e destino no menu estoque > trocas e transferências > Tipos de transferências

Após o cadastro para iniciar a emissão da nota de devolução escolha a data, a origem e destino a ser feita a transferência e logo depois de informar os produtos clique no botão "Nota Fiscal".

#### 2ª Etapa

Em qualquer etapa descrita para emissão da nota aparece à tela de emissão de nota fiscal execute:

Página 11 / 18

**(c) 2024 Administrador <wagner@grupotecnoweb.com.br> | 2024-05-10 02:03**

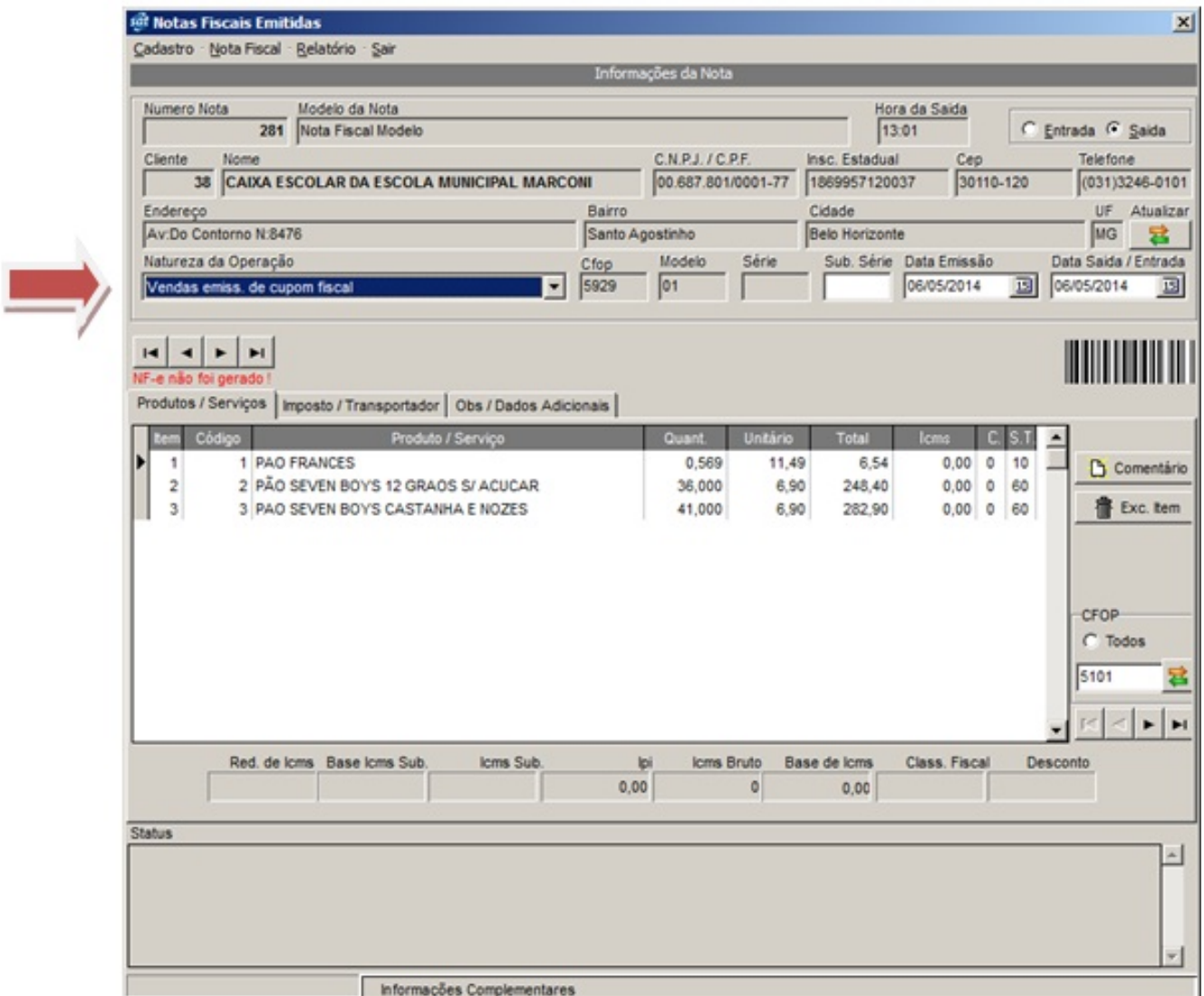

Informe a Natureza de Operação e o CFOP

Confira os demais campos. Em caso de erro, clique em Cancelar, corrija os dados e refaça a operação.

3ª Etapa - Guia Produtos/Serviços

Nessa guia é possível visualizar os itens da NF, excluir, incluir serviços e descontos.

- Clique no ícone Desconto e informe a descrição e o valor do desconto
- Clique no ícone Incluir Serviços e informe o número de controle 01 do serviço Página 12 / 18

4ª Etapa - Guia Imposto/Transportador

- Informe os valores de Frete, Seguros e Outras Despesas
- Selecione o transportador cadastrado no sistema no Submenu Fornecedores
- Informe a Placa e a UF do veículo da transportadora

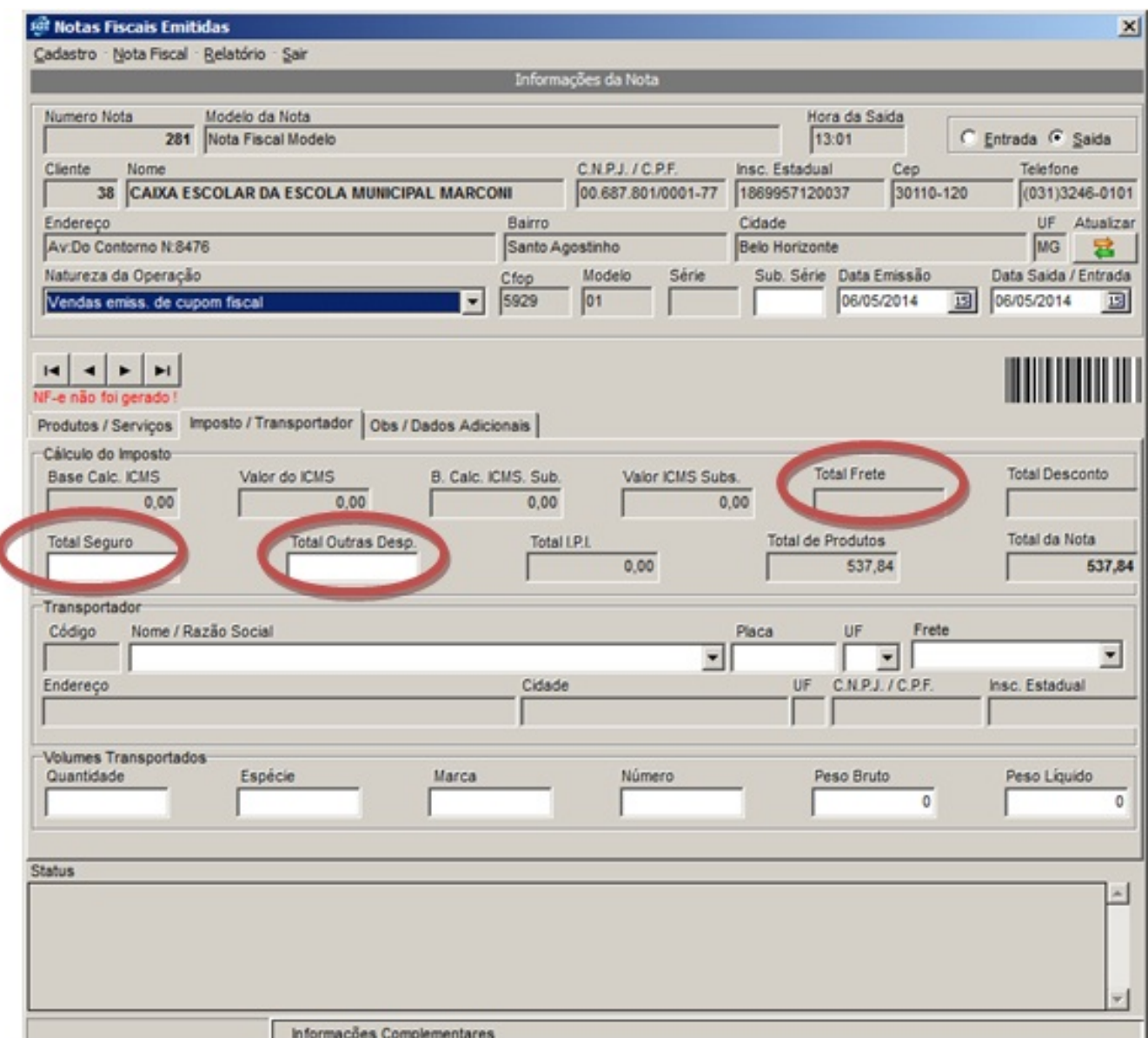

6ª Etapa - Guia Obs./Dados Adicionais

I

Informações referentes à transportadora e aos volumes transportados. O preenchimento é opcional.

Página 13 / 18

**(c) 2024 Administrador <wagner@grupotecnoweb.com.br> | 2024-05-10 02:03**

Clique no botão Gerar NF-e

Observações: É necessário ter um formulário cadastrado no Sistema SAT.

Importante! Não se esqueça de salvar as alterações efetuadas antes de sair da nota.

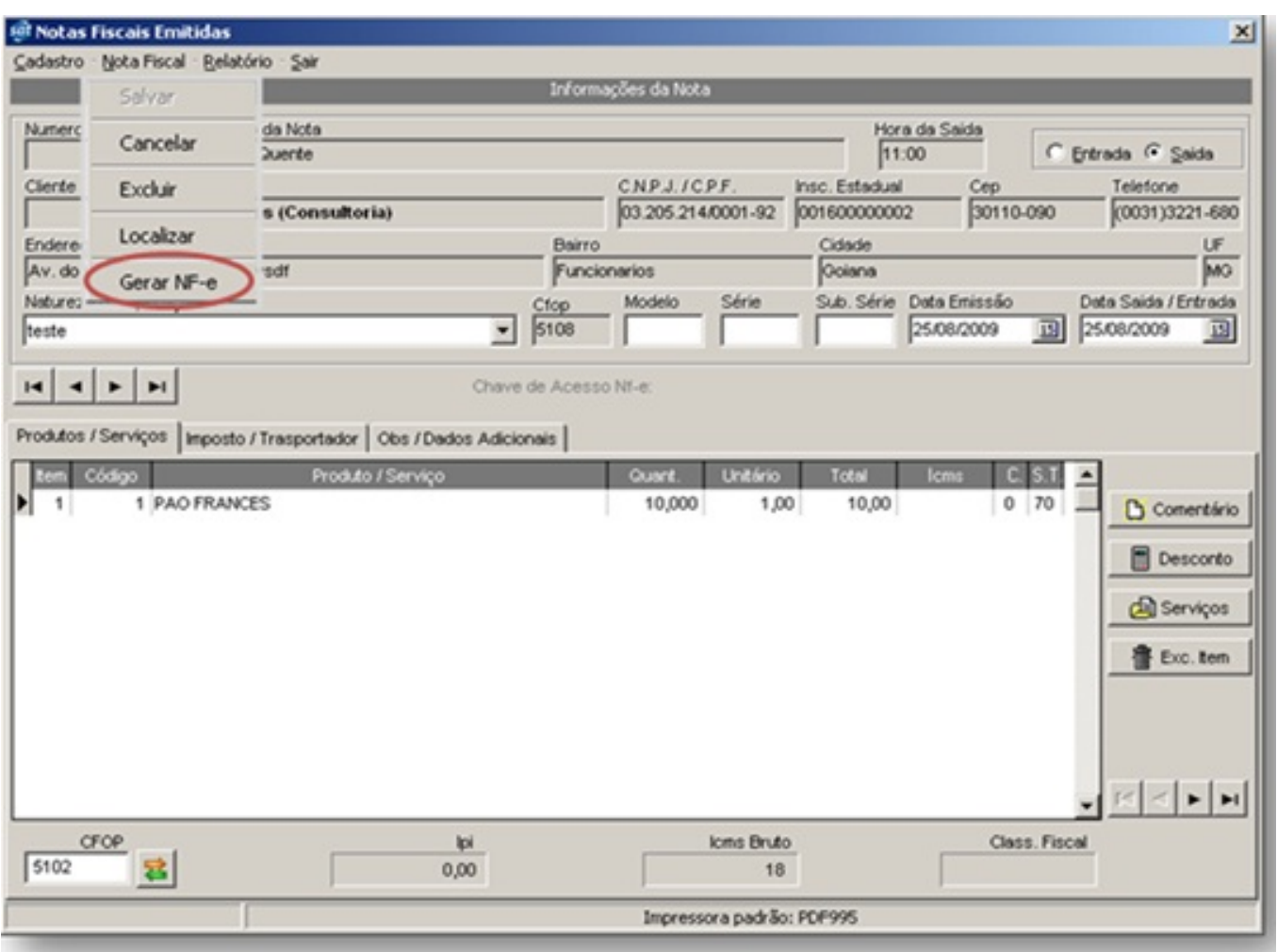

Antes de iniciar o processo de emissão de NF-e é necessária a instalação do Programa Emissor de Nota Fiscal Eletrônica. Veja o processo no próximo capitulo.

# **4. Programa Emissor de NF-e**

O Software Emissor NF-e é um programa que, depois de instalado na máquina do contribuinte, permite a validação e o envio de Notas Fiscais eletrônicas (NF-e).

Para que este programa funcione corretamente é necessário que o cadastro no SATNF-E esteja todo correto e o programa Manager seja instalado na maquina que contém o Certificado Digital e o mesmo venha a ser o servidor para emissão de NF-e.

# **4.1. Configurando Tecno Speed**

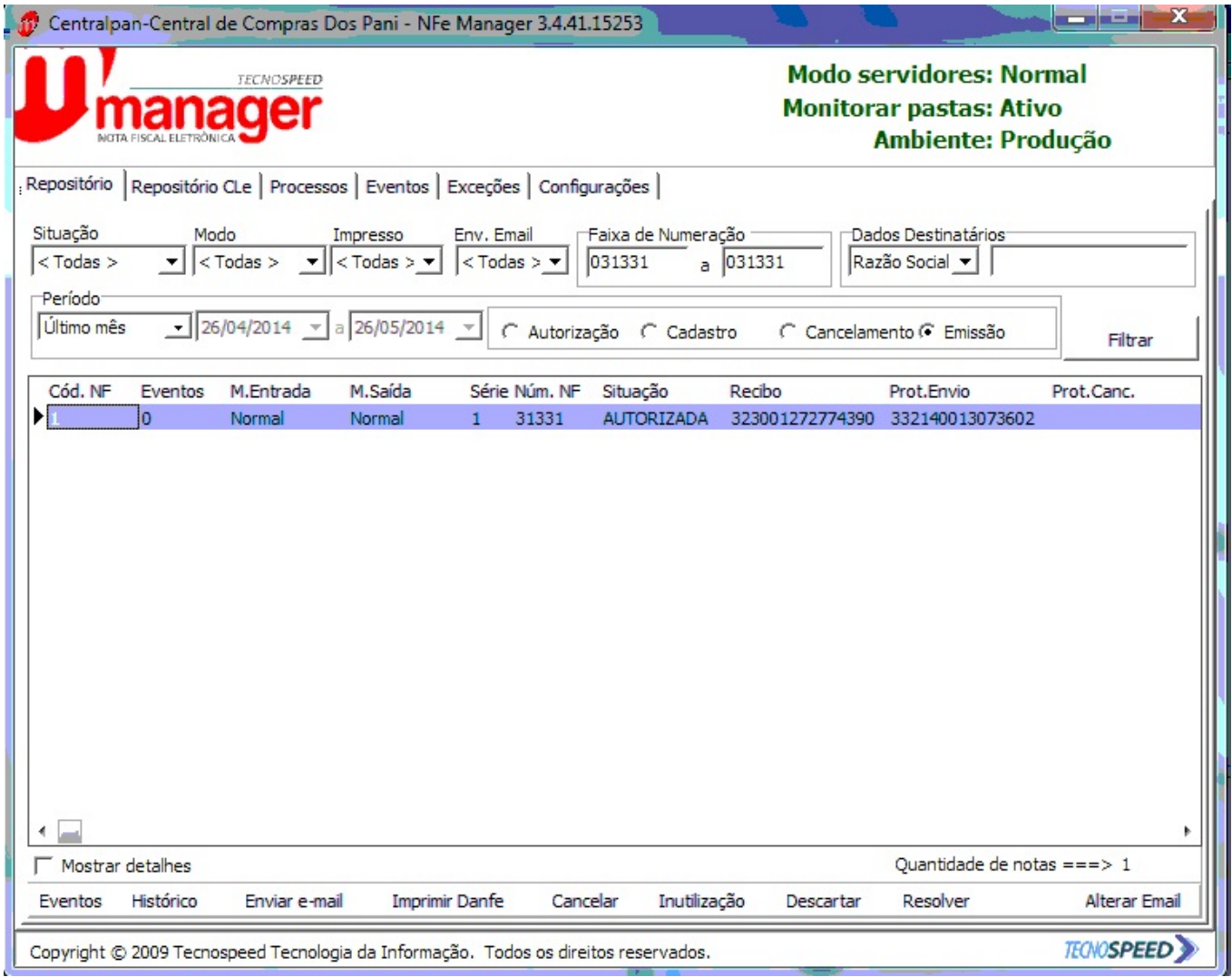

Figura 1 Tela Principal Página 15 / 18 **(c) 2024 Administrador <wagner@grupotecnoweb.com.br> | 2024-05-10 02:03** [URL: http://faq.resolvapelosite.com.br/index.php?action=artikel&cat=0&id=193&artlang=pt-br](http://faq.resolvapelosite.com.br/index.php?action=artikel&cat=0&id=193&artlang=pt-br) **Guia Repositório**: Visualize a Situação das notas emitidas, os protocolos de envio e **recebimento.** É possível Imprimir uma NF-e selecionando a nota já emitida.

**Guia Processos**: Acompanhe as etapas de envio das notas que estão sendo emitidas.

**Guia eventos**: Visualize todo o processo envio das notas.

# **4.2. Para que serve a DANF-E?**

 A DANF-E tem as seguintes funções: Conter a chave numérica com 44 posições para consulta das informações da Nota Fiscal Eletrônica a chave de acesso, acompanhar a mercadoria em trânsito, fornecendo informações básicas sobre a operação em curso (emitente, destinatário, valores, etc.);

× Colher a firma do destinatário/tomador para comprovação de entrega das mercadorias ou prestação de serviços.

× Comprovação de entrega das mercadorias ou prestação de serviços.

## **4.3. Limite de Itens na NF-e**

Uma NF-e aceita até 990 itens de produto. Há também um limite de tamanho do arquivo que deve ser transmitido à SEFAZ para se obter a autorização de uso: os arquivos XML não poderão exceder a 500 Kbytes.

 Com relação ao DANF-E, este poderá ser emitido em mais de uma folha, ou seja, um DANF-E poderá ter tantas folhas quantas forem necessárias para discriminação das mercadorias. O contribuinte poderá utilizar também até 50% da área disponível no verso do DANF-E.

#### **Importante:**

Cada NF-e possui apenas um DANF-E correspondente, que pode ter uma ou mais folhas. Da mesma forma, cada DANF-E corresponde a uma única NF-e;

A chave de acesso deve constar em todas as folhas do DANF-E.

Se o DANF-E for impresso em mais de uma página, cada página dele deverá ser numerada, descrevendo a página atual e o total de páginas do documento (ex.: folha 2/3).

## **4.4. Modelo e Série NF-e**

O modelo da NF-e é o 55. A série abarca a numeração 001 a 999, sendo que as séries de número 900 a 999 estão reservados às situações em que, em contingência, as NF-e forem autorizadas no Sistema de Contingência do ambiente nacional- SCAN. Página 16 / 18

## **4.5. Cancelamento da NF-e**

Somente poderá ser cancelada uma NF-e cujo uso tenha sido previamente autorizado pelo Fisco (protocolo "Autorização de Uso") e desde que não tenha ainda ocorrido o fato gerador, ou seja, ainda não tenha ocorrido à saída da mercadoria do estabelecimento. Atualmente o prazo máximo para cancelamento de uma NF-e é de 168 horas (7 dias), contado a partir da autorização de uso.

## **4.6. Carta de Correção**

Para emitir a carta de correção pelo sistema basta clicar no ícone de carta de correção informar o motivo e gerar o protocolo para registro.

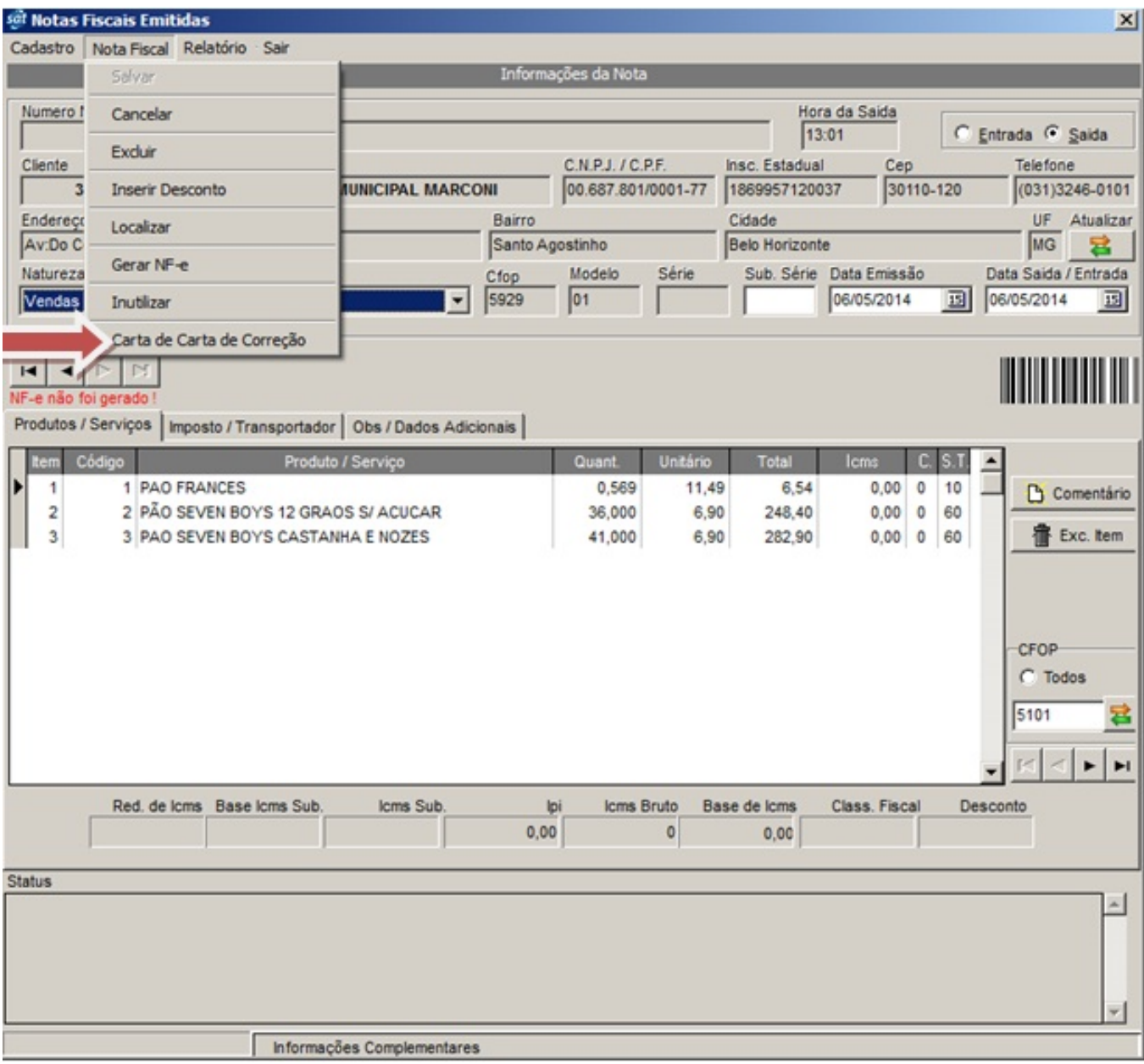

ID de solução único: #1192 Autor: : Stefane Pedrosa Última atualização: 2014-05-26 12:50